# Forsikringsbooking

# Generelt

Forsikringsselskaber med integration til KirCACS giver muligheden for at forsikringer (og deres kunder) kan booke tider direkte i klinikkens kalender, og selv kan oprette forsikringssager.

I kalenderen vil bookingerne ligne en alm. onlinebooking, da de får det lille lilla ikon i kalenderen. Vær opmærksom på, at Forsikringsbookinger og (alm. patient) onlinebooking via patientportalen, er to helt separate systemer. Man kan sagtens slå Forsikringsbookinger til uden at have (alm. patient) onlinebooking i klinikken. På samme måde tager Forsikringsbookinger ikke højde for eventuelle indstillinger/begrænsninger, klinikken har lavet for sin onlinebooking.

# Generelle krav for Forsikringsbookinger

- Samarbejdsaftale. Man skal indgå en samarbejdsaftale med de pågældende forsikringsselskaber. Kontakt forsikringsselskabet for information mm.
- Adgang. Man skal give adgang til at forsikringerne kan booke i klinikkens kalender i KirCACS og sende forsikringssagerne. Dette gøres i anden betaler kartoteket:
	- Opret en ny debitor til formålet (OBS! Det er vigtigt at man ikke bruger en eksisterende debitor)
		- Gå ind på fanen 'Portal' og gør 2 ting
			- 1. Sæt flueben i 'Kan oprette patienter'
			- 2. Klik på dropdown-menuen "Tilsluttet forsikrings booking og samtykke' og vælg navnet på det relevante forsikringsselskab, f.eks. PensionDanmark **OBS!** Denne 'adgang' må kun tilføjes på den ene debitor som skal bruges til Forsikringsbooking, ellers kan det give fejl.

Se eksempel her:

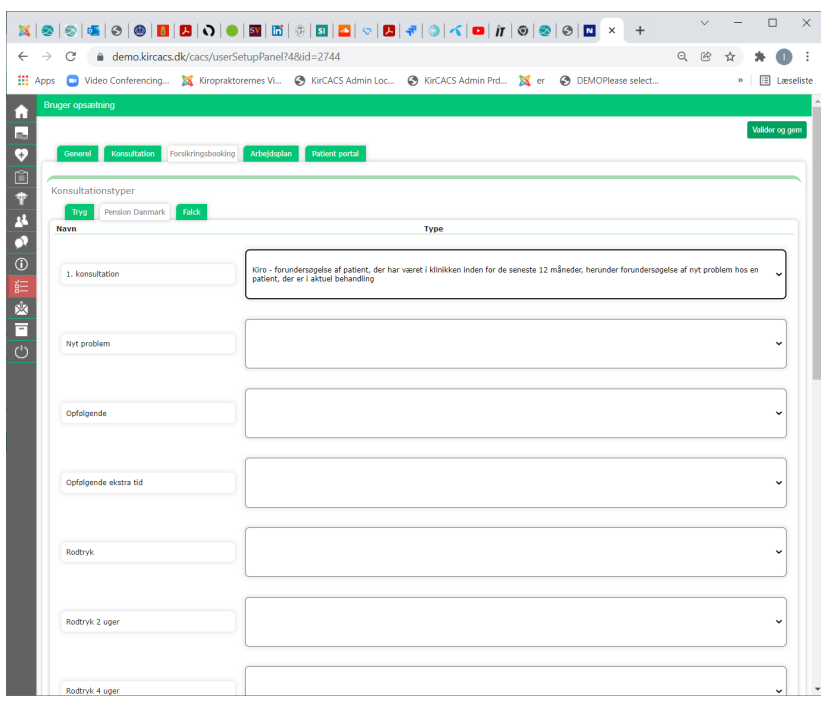

# Opsætning i medarbejder kartoteket.

For hver enkelt medarbejder, der er med i de forskellige ordninger, skal man ind og lave opsætning, så forsikringerne for mulighed for at booke hos dem. Tjek at alle konsultationstyper er sat op med korrekt Rolle under fanen 'Konsultation':

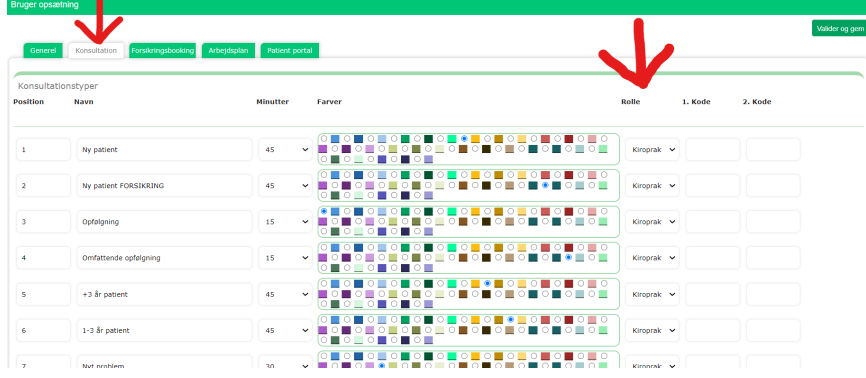

Gå nu ind på fanen 'Forsikringsbooking' for at lave din opsætning til den enkelte forsikring.

Hver forsikring der har integration med KirCACS har en fanen hvorpå man skal lave opsætning. På den måde kan man lave forskellig opsætning til de forskellige forsikringer, hvis man har behov for det. Lav opsætning for alle de forsikringsselskaber som klinikken har samarbejdsaftale med.

På hver fane fremgår alle medarbejderens konsultationstyper i venstre side. I højre side er der udfor hver konsultationstype en dropdown menu, hvor man kan vælge en afregningstype fra overenskomsten. Det er kun de typer som forsikringsselskaberne kan booke ind som vises som en valgmulighed.

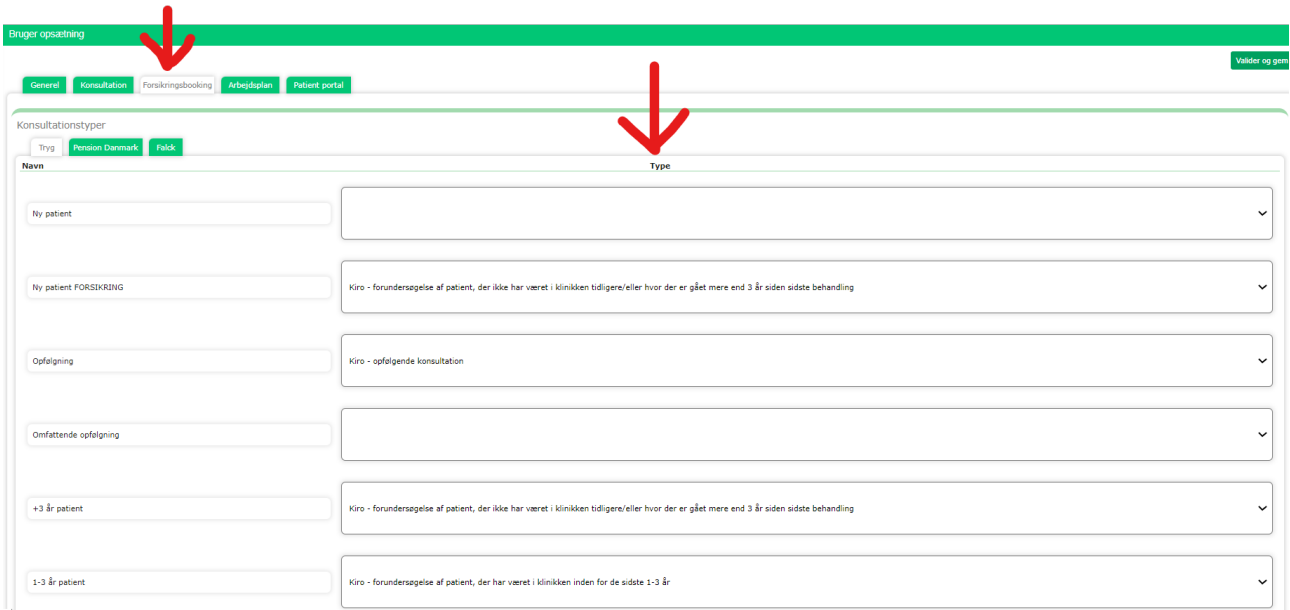

Se eksempel her:

I eksemplet her har klinikken oprettet en konsultationstype som hedder 'Ny patient FORSIKRING' som de ønsker at alle nye patienter fra Forsikringsbookinger skal bookes ind med. Derfor har de valgt

afregningstypen 'Kiro – forundersøgelse af patient, der ikke har været i klinikken tidligere/eller hvor der er gået mere end 3 år siden sidste behandling' udfor den konsultationstype. Så vil alle nye patienter fra Forsikringsbookinger blive sat i kalenderen med den konsultationstype.

OBS! Hvis feltet i højre side er blankt, så vil forsikringen ikke kunne booke den konsultationstype.

Husk at afslutte med 'Valider og gem'.

#### **OBS!**

Rækkefølge i kalenderen:

Gå ind på Medarbejder kartoteket og tjek at alle behandlere har et nummer i kolonnen 'Rækkefølge i kalender'. Har de IKKE et nummer så kan ledige tider ikke ses hos den behandler. OBS! Man kan ikke tildele en behandler et nummer hvis de har rollen Sekretær. Fjern derfor denne rolle fra behandleren, hvis de har den. En behandler har automatisk de samme funktioner som en sekretær, så den er ikke nødvendig.

#### Tilgængelighed:

Der kan kun bookes i kalenderen såfremt den står som ledig. Hvis der er blokeret med 'Udvidet tid'/'Reserveret' eller andet så kan de tidsafsnit ikke bookes. Til gengæld kan ALT der er ledigt bookes. Så HUSK at lukke alle dage, hvor man ikke er på arbejde, f.eks. lørdag/søndag (Brug arbejdsplanen til at blokere faste lukke/fridage, f.eks. weekenden).

# Modtagelse af betalingsgarantien i KirCACS

Når patienten booker første tid online via forsikringens eget system, sendes betalingsgarantien automatisk med sammen med bookingen. OBS! Får patienten en ny sag senere hen, skal patienten igen booke 'første' behandling (evt. online) via forsikringens eget system, for at sagen kommer ind i KirCACS.

Når patienten booker en tid, bliver der automatisk oprettet en sag på patienten med info fra forsikringen. På selve sagen kan man også se en note om hvem der har oprettet den, sammen med vilkår osv. for sagen. Feltet 'Beskrivelse' vil altid stå tomt, her kan klinikken skrive egen note. I feltet 'Andet' kan man se legemsdelen der må behandles og evt. en note fra patienten/visitatoren hvis der står noget efter bindestregen. I feltet 'Forsikringsbeskrivelse' nederst ses vilkår for sagen.

Se eksempel her på en PensionDanmark sag:

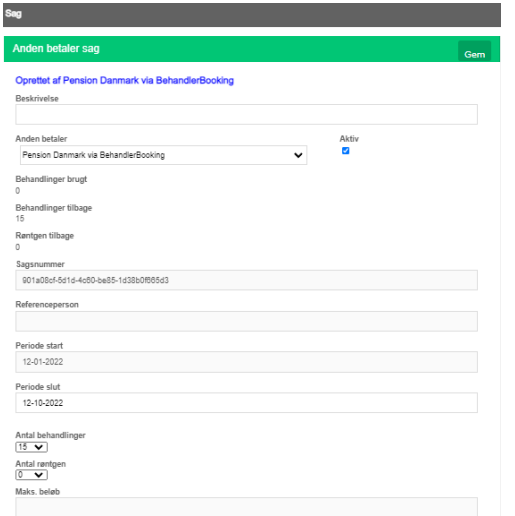

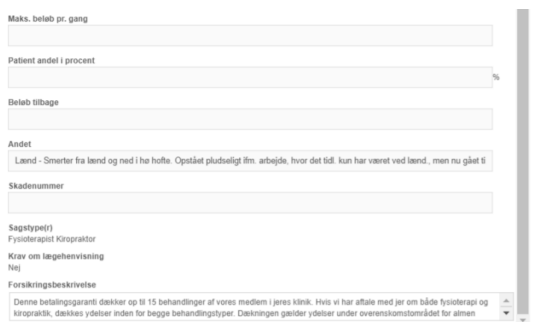

## Forslag til best practice

F.eks. PensionDanmark, Tryg og Falck sager. I 'Beskrivelse' feltet vil der altid stå 'Ny sag' som udgangspunkt. Dette felt er tiltænkt til at klinikken kan tilføje egen relevant note til sagen. Husk at det er den eneste note behandleren kan se i journalen, udover navnet på debitoren og antal behandlinger. I feltet 'Andet' og/eller 'Forsikringsbeskrivelse' feltet kan forsikringerne nogle gange skrive noget der kan være relevant for behandlingen eller afregningen.

Vi foreslår følgende som best practice:

- Relevant for behandlingen = Kopier det ind som et journalnotat

- Relevant for afregningen = Skriv note herom i 'Beskrivelsesfeltet'

## Booking af Forsikringsbooking patienter

Når patienterne selv online booker via forsikringens eget system, får bookingen det lilla online booking-ikon i kalenderen, præcis som alle almindelige online bookinger.

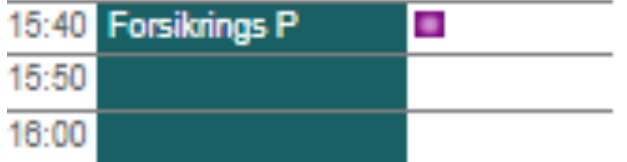

Holder man musen hen over bookingen vil man kunne se sagsnummeret, som bookingen er tilknyttet, yderst til højre i den pop-up tekst der kommer frem.

Når man booker tider i klinikken via BehandlerBooking, kommer der en pop-up hvor man skal vælge hvilken sag, bookingen skal tilknyttes. Vælg den korrekte sag og tryk Gem. Nu kan man se sagsnummeret når man holder musen over bookingen.

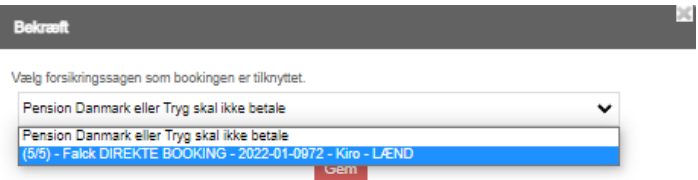

Kan man ikke se et sagsnummer er sagen ikke blevet knyttet til bookingen. Fjern tiden og book den igen og tilknyt nu sagen. OBS! Når man tilknytter en sag til en booking, så kan patienten selv og forsikringsselskabet se den booking i deres eget system. Forsikringen kan kræve at man altid skal tilknytte en sag til en booking. Hvis der sendes en faktura for en dato der ikke stemmer overens med en tilknyttet booking, vil forsikringen evt. afvise fakturaen. Læs samarbejdsaftalen.